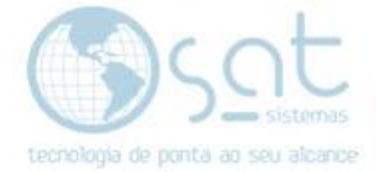

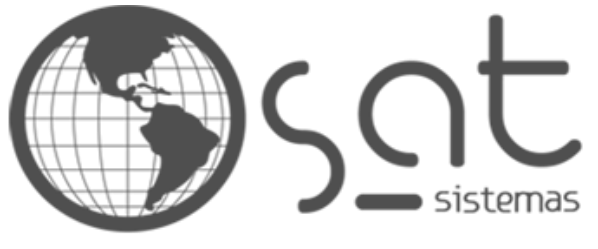

tecnologia de ponta ao seu alcance

# **DOCUMENTAÇÃO**

# EDITANDO O BLOG

Como editar o blog do e-commerce

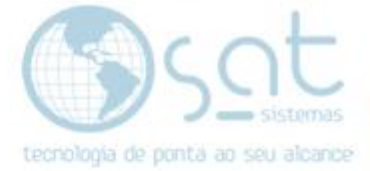

# **SUMÁRIO**

- 1. Editando o blog
	- I. Descrição
	- II. Entrando no editor<br>III. Opções de texto
	- Opções de texto
	- IV. Opções de mídia<br>V. Outras opções
	- Outras opções
	- VI. Publicar
	- VII. Mudando o visual<br>VIII. Alterando o menu
	- Alterando o menu
	- IX. Removendo o blog

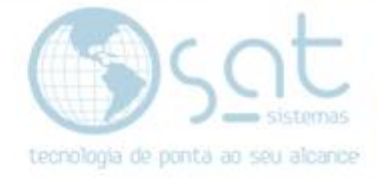

## **1.Editando o blog**

### **I – DESCRIÇÃO**

Parece estranho ter um blog no seu e-commerce, mas pense nele como um local para se fazer atualizações referentes ao e-commerce e a sua loja. Para mudar ele temos de usar o editor padrão.

Em muitas documentações do e-commerce você vai ver um painel de edição chamado "**aparência**". **Este não é o editor padrão**. Seria algo mais para se fazer edições referentes ao layout, opções de formulários e afins. Logo esse painel não altera e nem cria posts do blog.

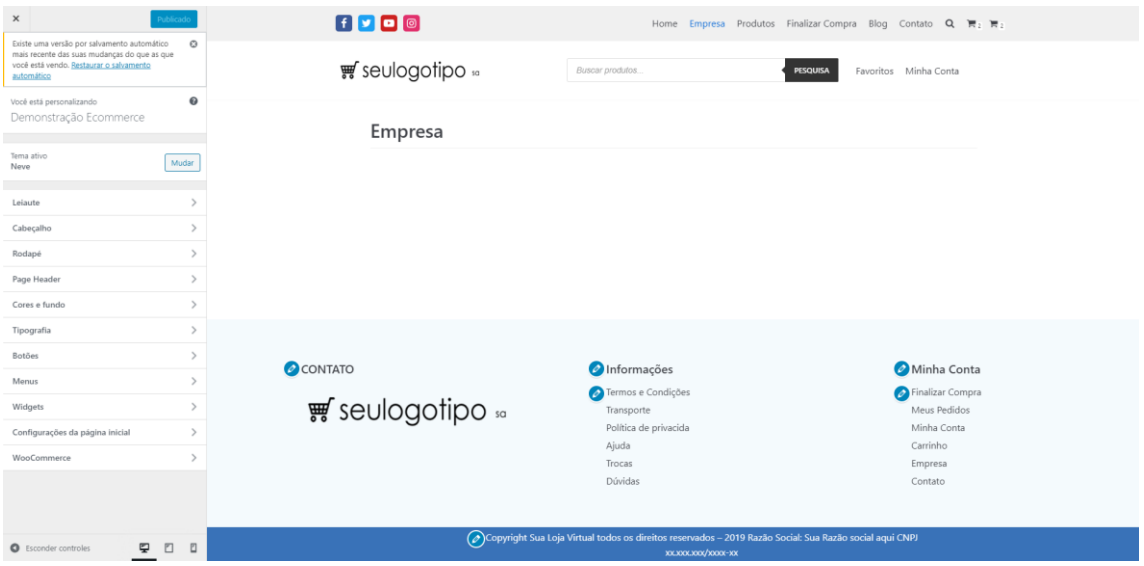

Acho necessário explicar esse ponto pois sempre que não tiver como editar nesse painel **vai ter um campo na documentação recomendando que você olhe exatamente este documento ou o documento de nome similar chamado Editando uma página**.

#### **II – ENTRANDO NO EDITOR**

No menu lateral do painel principal **vá em Blog**. Algumas das opções mostradas aqui também funcionam com páginas.

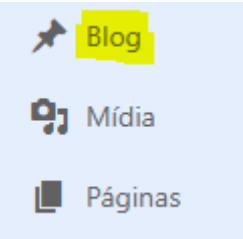

A diferença é que no blog você vai editar posts que ficam em uma única página, enquanto em páginas você edita páginas por inteiro. O processo de edição em

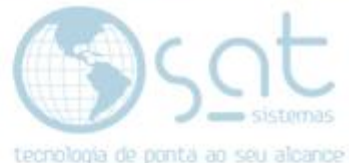

ambos e similar. Para ver as diferenças especficas da página, consulte a documentação do mesmo.

Para começar click em **Adicionar novo para criar um post OU click no nome de um post que queira editar**.

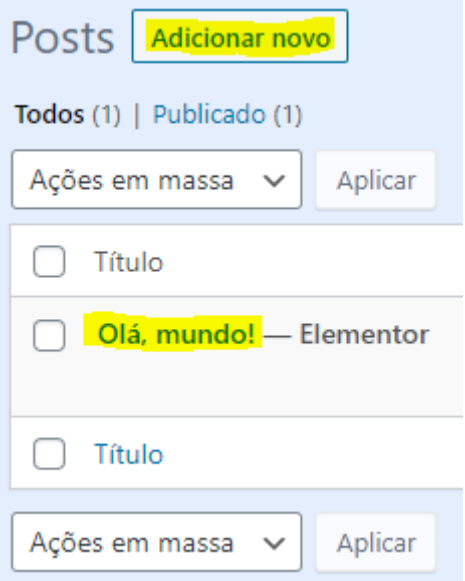

#### **Caso o post apareça dessa forma click em Voltar ao editor Wordpress**,

caso contrário vai estar usando o editor avançado. Em alguns casos não será possível usar o editor do wordpress (padrão).

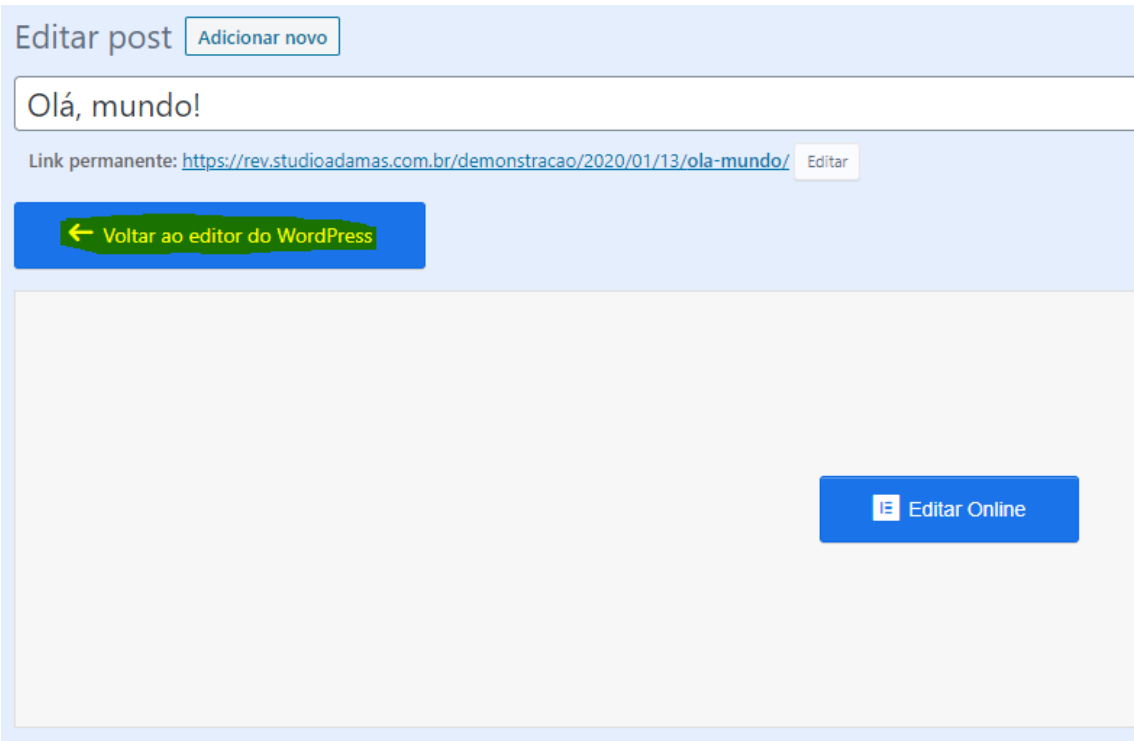

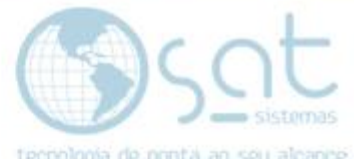

**Em certos casos** você poderá voltar, mas **vai aparecer está mensagem** antes. **Verifique** na sua loja **se existe algo dentro do post** a ser editado. **Se não tiver nada, pode prosseguir**. **Se tiver algum detalhe, então consulte o suporte do e-commerce**.

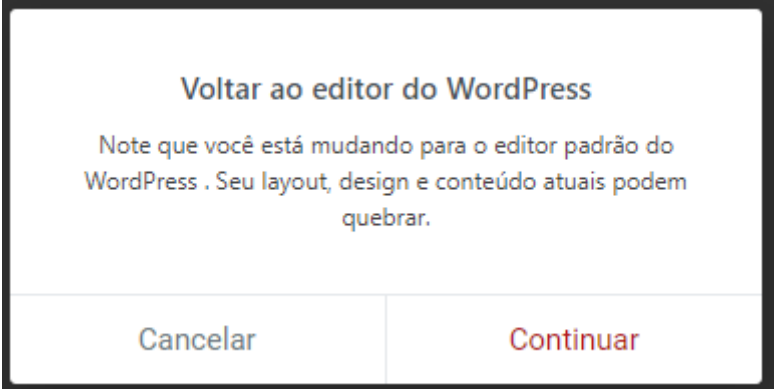

Isso constitui uma página vazia. So tem o nome da página e os menus de topo e rodapé.

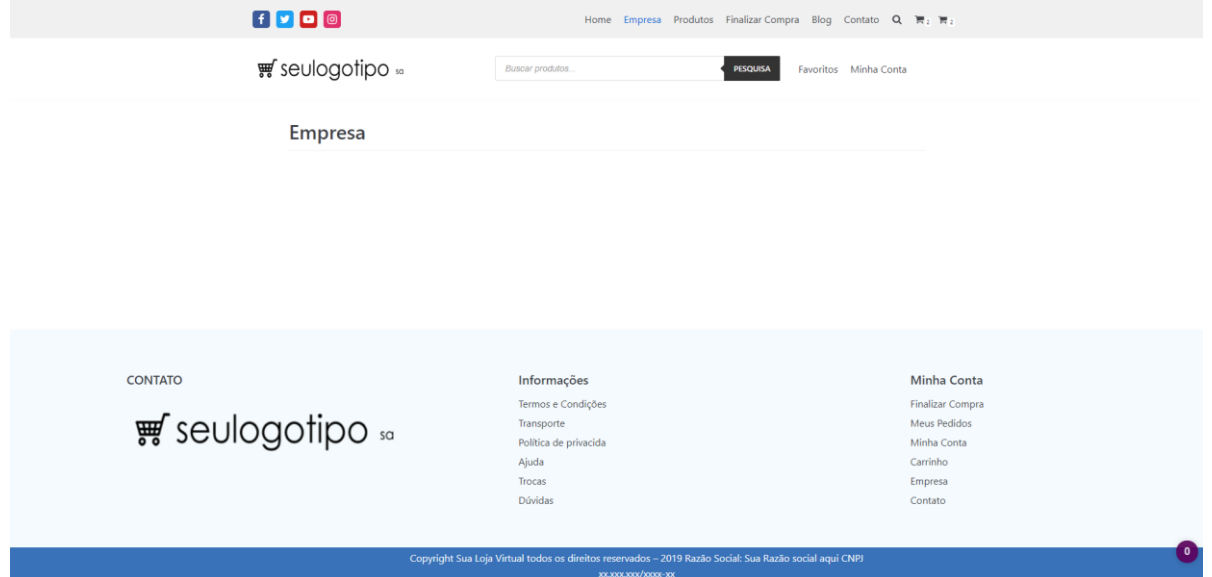

**Não recomendamos o uso do editor avançado Elementor para o blog.**

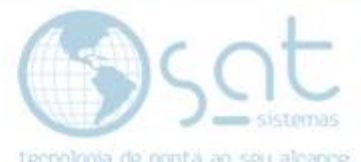

**Se o editor padrão abrir assim, click na área em branco, digite algo e click em atualizar**. Isso é um erro comum que pode ocorrer por conta do uso do editor avançado Elementor. Portanto recomendamos que utilize um ou outro na criação / edição das páginas. Nunca ambos. **Se o erro se manter, contate o suporte do e-commerce**.

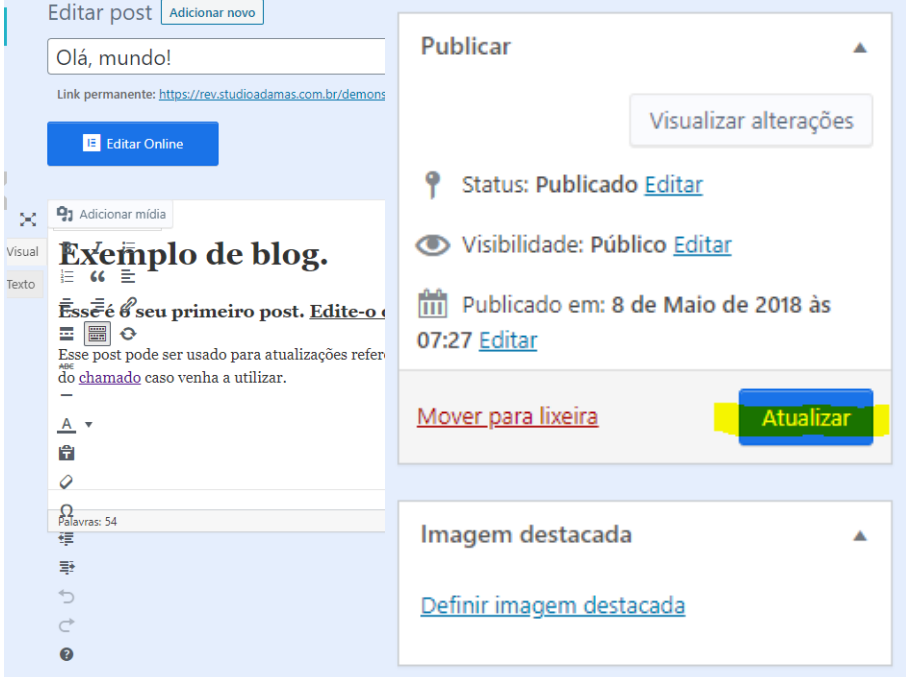

Agora você pode editar seu post por meio do editor padrão.

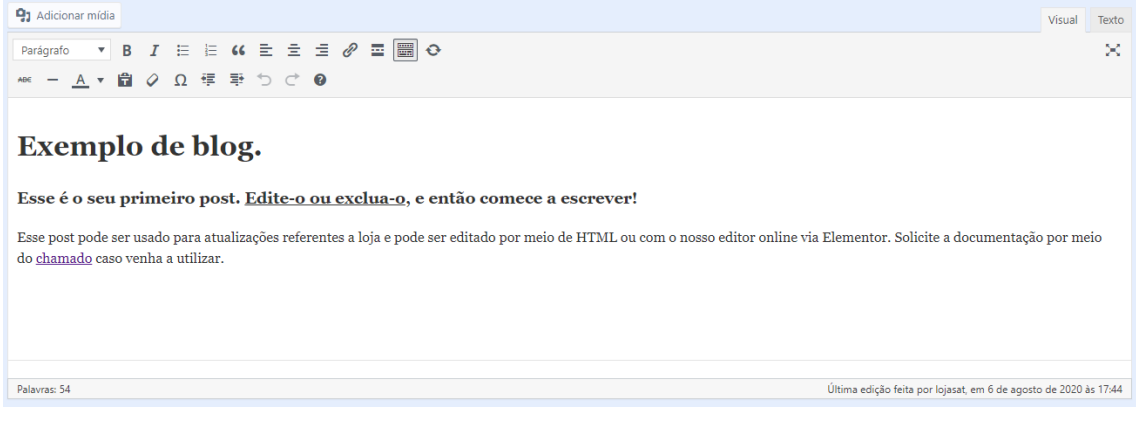

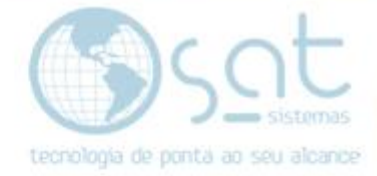

#### **III – OPÇÕES DE TEXTO**

**Click no ícone marcado ou aperte shift+alt+z** para liberar todas as opções de edição.

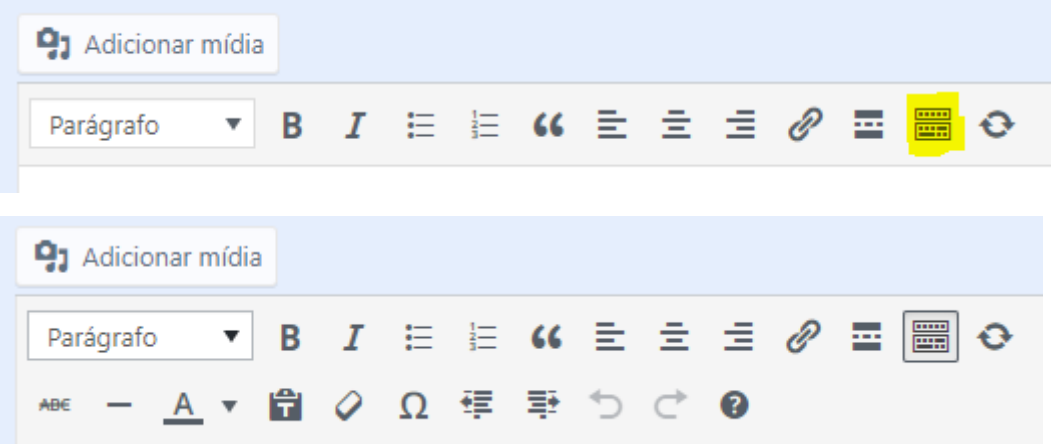

**Click na área em branco para digitar**. Agora vamos mostrar como alterar as propriedades desse texto.

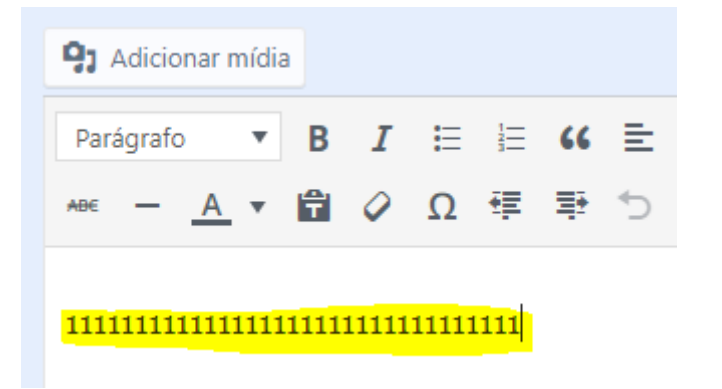

**Marque o texto com o mouse sempre que for edita-lo**. Lembre-se de marcar ele parcialmente caso vá mudar apenas um trecho, palavra ou letras.

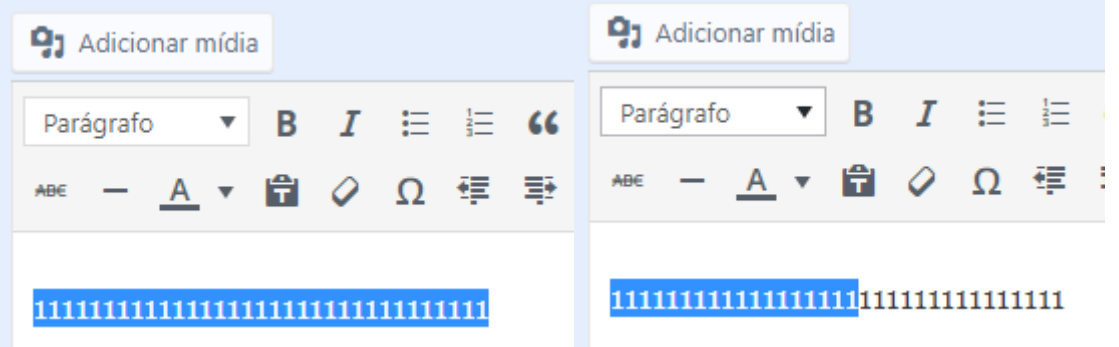

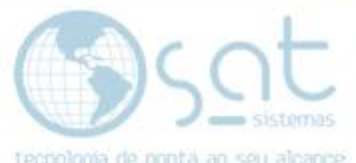

**Use o dropbox marcado para definir um tamanho de headling**. Headling normalmente se refere ao texto como título, assim dando destaque. Deixe como paragráfo se for um texto convencional.

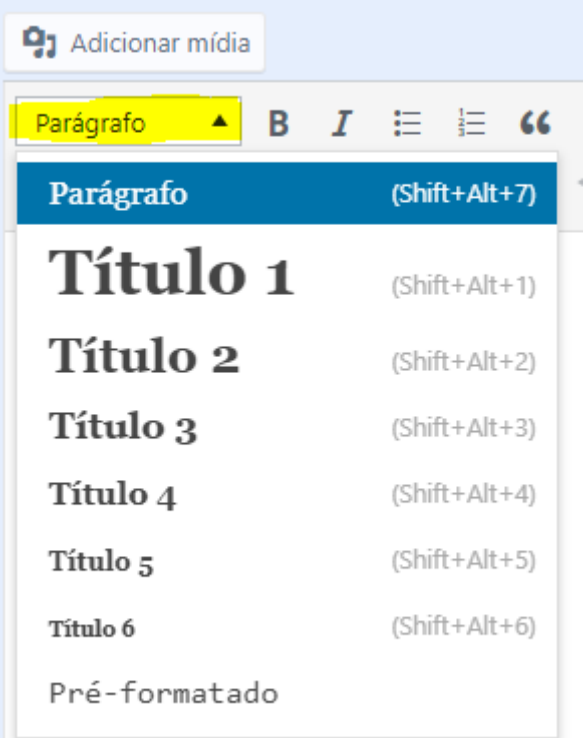

A opção **pré-formatado deixa o texto com um estilo de fonte diiferente**. Note que o editor não tem um corretor ortográfico embutido. Para isso sugerimos criar o texto no Microsoft Word e depois jogalo no editor.

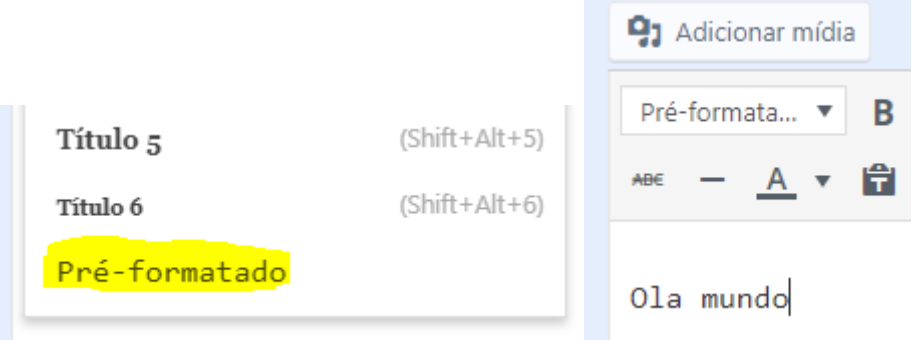

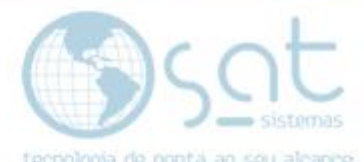

Se o texto for criado no Microsoft Word ele não carrega todas as alterações de estilo. Apenas o texto com as correções ortograficas.

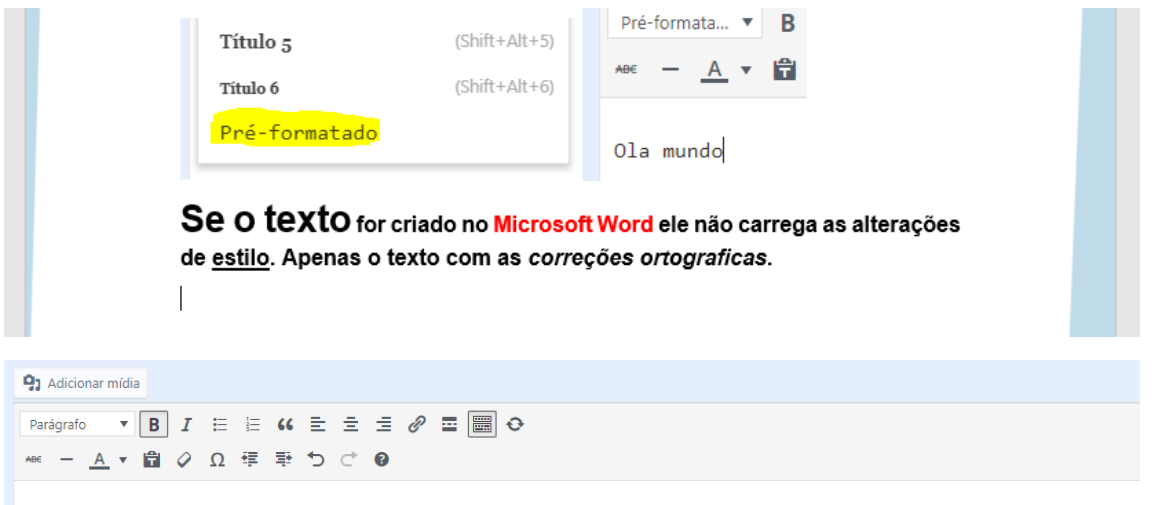

Se o texto for criado no Microsoft Word ele não carrega todas as alterações de estilo. Apenas o texto com as correções ortograficas.

Portanto recomendamos que digite os textos no Microsoft Word sem aplicar estilos, e que altere os estilos apenas dentro do editor padrão do e-commerce.

**Se cometer algum erro e quiser voltar**, **aperte no teclado ctrl+z** até voltar ao estado desejado. **Ou use das setas marcadas para navegar entre as alterações**.

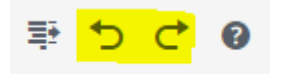

**B ou ctrl+b aplica negrito. I ou ctrl+i aplica italico**.

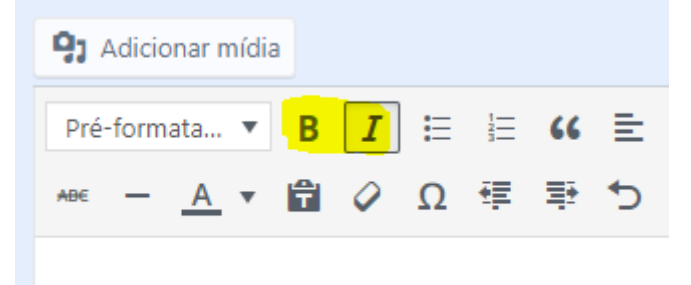

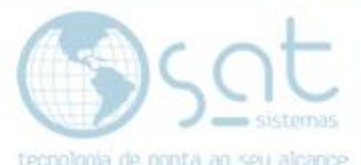

**Clicando no simbolo marcado ou apertando shift+alt+q o texto se torna um quote**, entre aspas. Não vai ter um box especifico, apenas vao jogar o texto um pouco mais distante da margem esquerda.

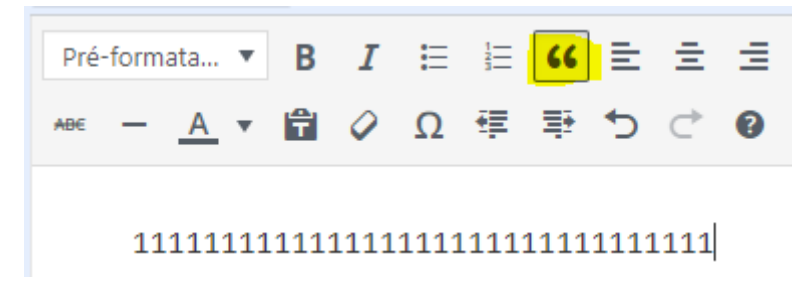

**Por meio dos "traços" você pode mudar a centralização do texto**. **Shift+alt+j para justificar**.

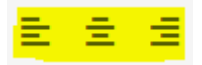

**Clicando na corrente ou apertando ctrl+k você pode transformar o texto em link**.

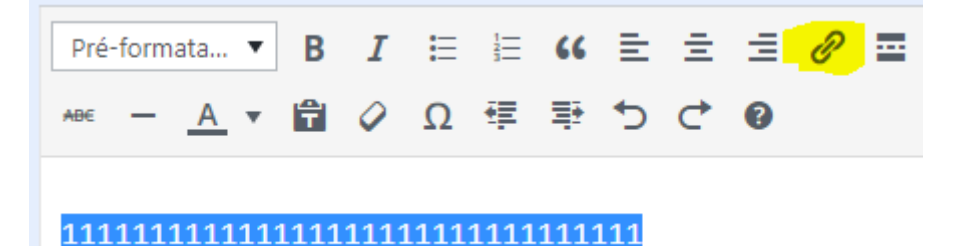

**Insira a URL e click no botão marcado**. Aperte **shift+alt+s para remover** um link.

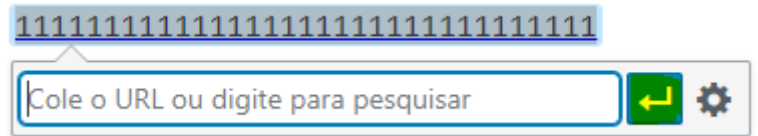

Para fazer o **link abrir em uma nova tela click na engranagem** e **marque o checkbox de abrir link em nova aba** e click em **adicionar link**.

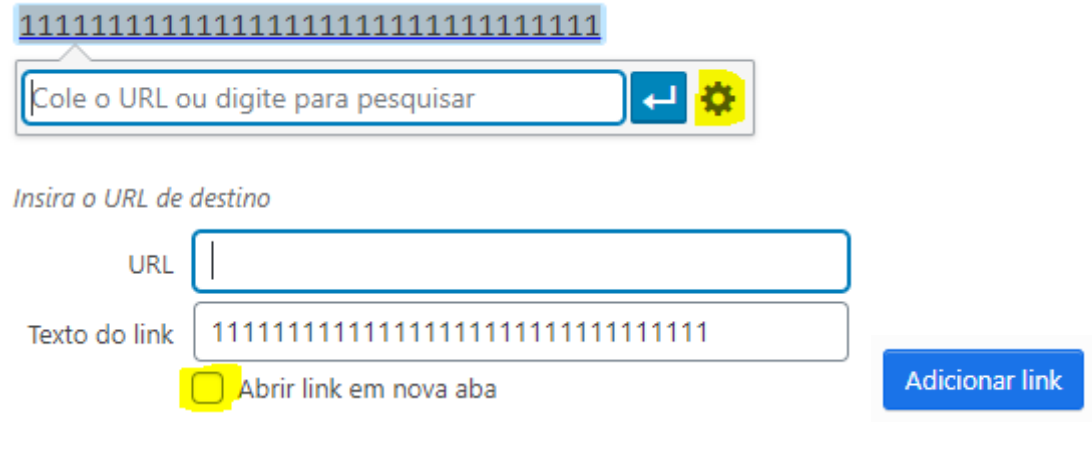

Página 10

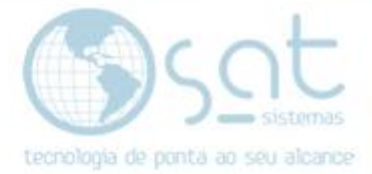

**Click no ABC riscado ou aperte shift+alt+d para riscar o texto**.

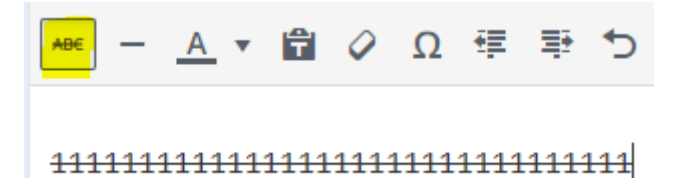

**Click no A para mudar a cor do texto**.

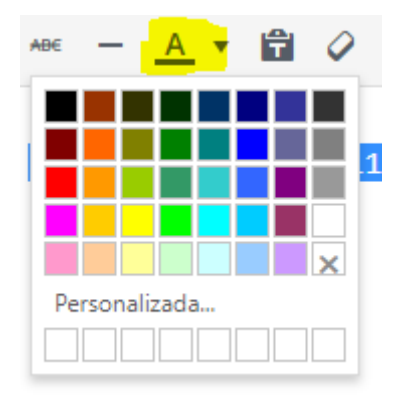

**Click na borracha para remover um estilo de formatação** indesejado. No exemplo, negrito.

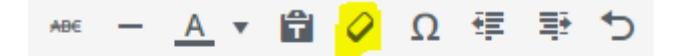

#### 1111111111111111111111111111111111111

**Por meio dos simbolos marcados você pode distanciar o texto das margens**.

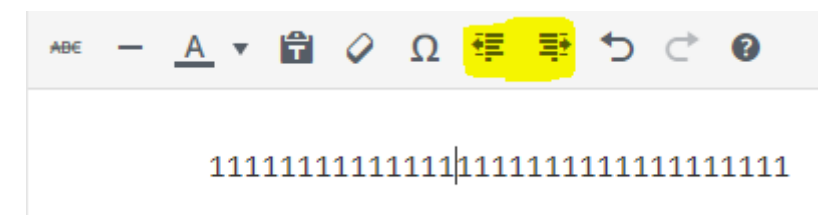

**Ctrl+u aplica sublinhado.**

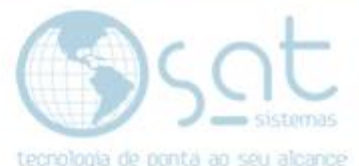

**Os simbolos de lista criam listas não númericas e númericas**. Não tem como fazer listagens com simbolos diferentes.

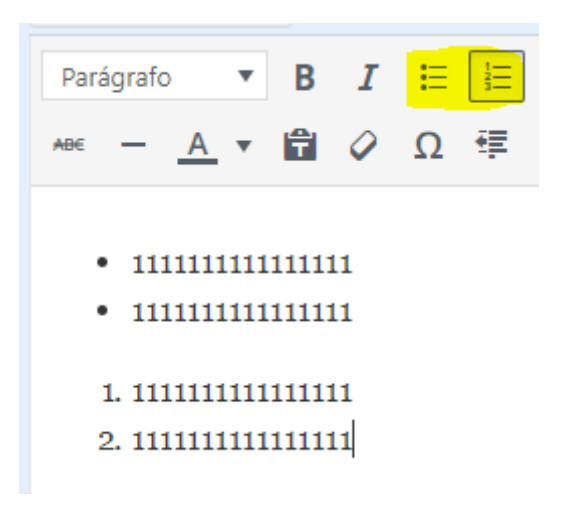

Você pode criar hierarquias de lista no Microsoft Word e colar no editor. Não tem como fazer hierarquia de outra maneira.

#### • 1111111111111111

1. 11111111111111111111

Para colocar **simbolos especiais click em omega e escolha** o simbolo.

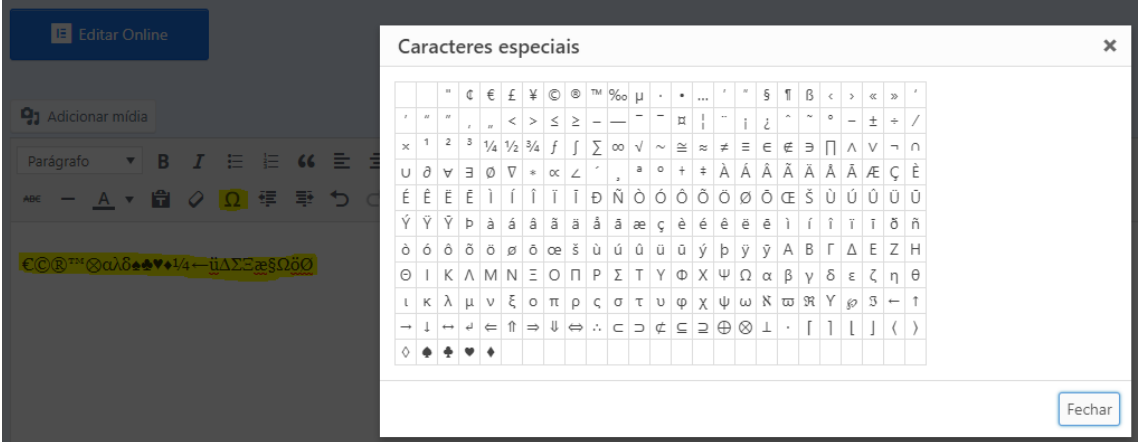

Para **copiar um texto aperte ctrl+c**. Para **recortar ctrl+x**. Para **colar ctrl+v**.

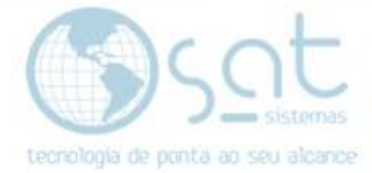

## **IV – OPÇÕES DE MÍDIA**

Para inserir uma **imagem** click em **adicionar mídia ou aperte shift+alt+m**.

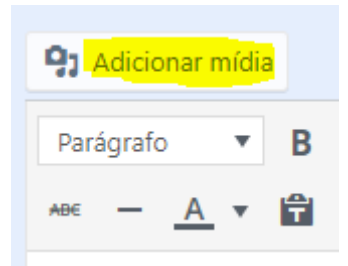

**Caso já tenha feito o upload** da imagem, **selecione a imagem** desejada na biblioteca de midia e aperte **inserir na página**.

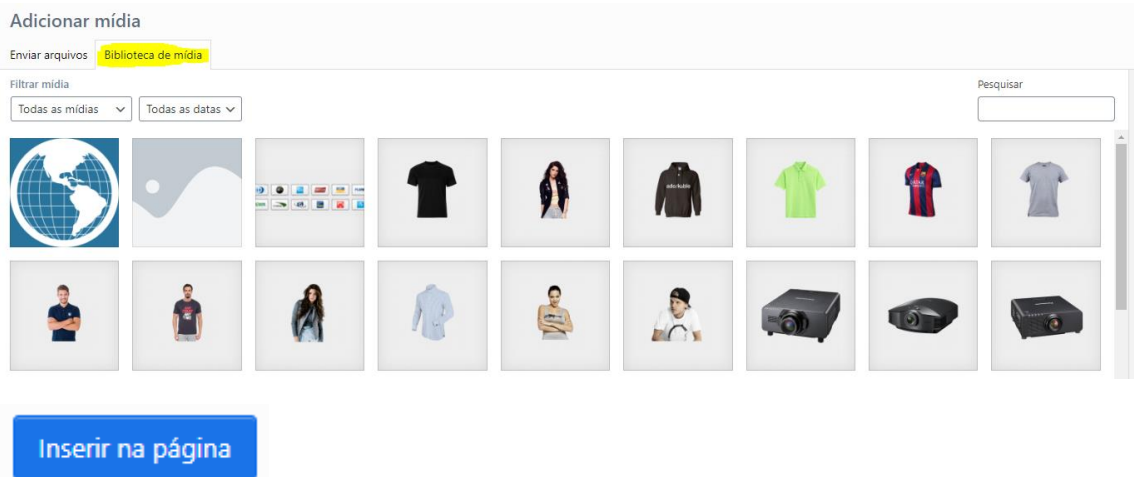

Você pode usar os campos de tipo de mídia, datas e pesquisa para filtrar os resultados.

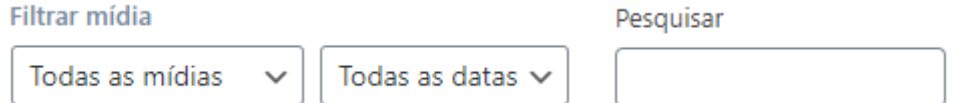

**Caso tenha de fazer o upload**, click em **enviar arquivos > selecionar arquivos**. Ou arraste o arquivo para o centro dessa página.

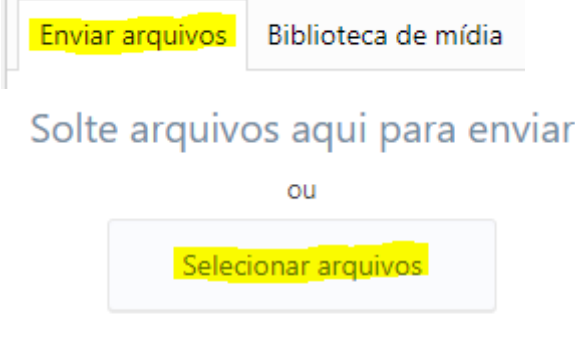

L.

Tamanho máximo de upload de arquivo: 1 MB.

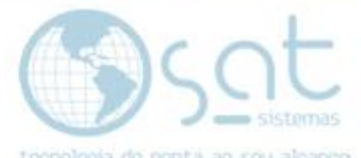

Feito isso **click em biblioteca de mídia**, **selecione a imagem** e click em **inserir na página**.

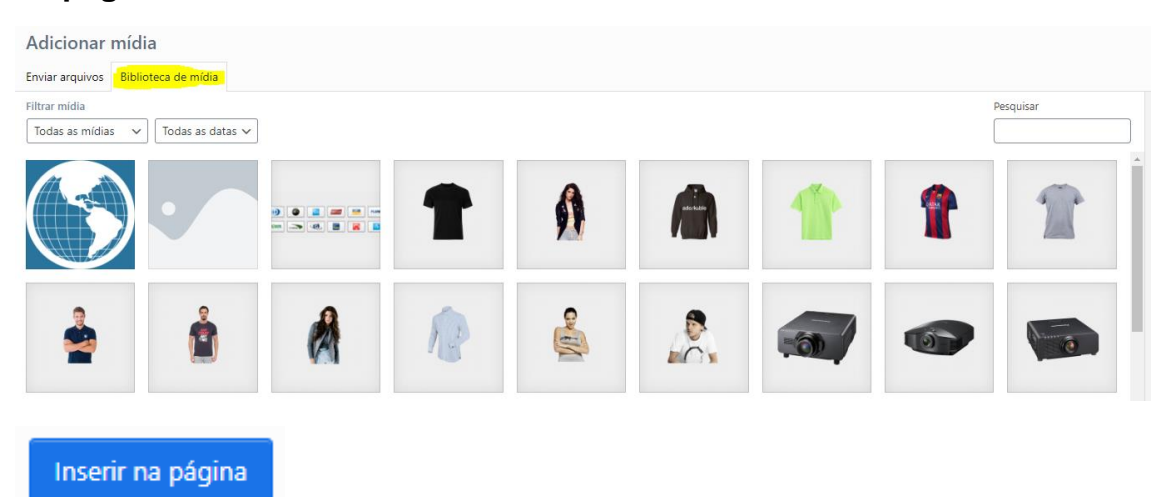

**Alternativamente**, click em **inserir a partir de URL**, **digite a URL** da imagem e click em **inserir na página**. **So use essa opção caso você sejá o dono ou usuario registrado do local de onde pegou essa URL de imagem**. Caso contrario, se o site da URL ficar offline ou remover a imagem a mesma será retirada da sua loja.

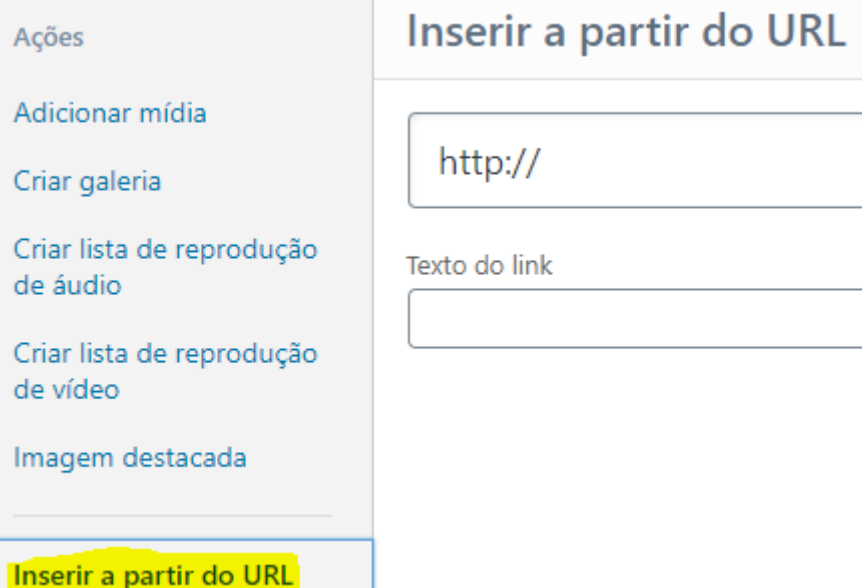

Inserir na página

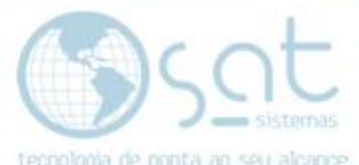

**Os campos marcados e os comandos de copiar, recortar e colar também podem ser utilizados em imagens**. Para ver como usar, olhe a secção anterior.

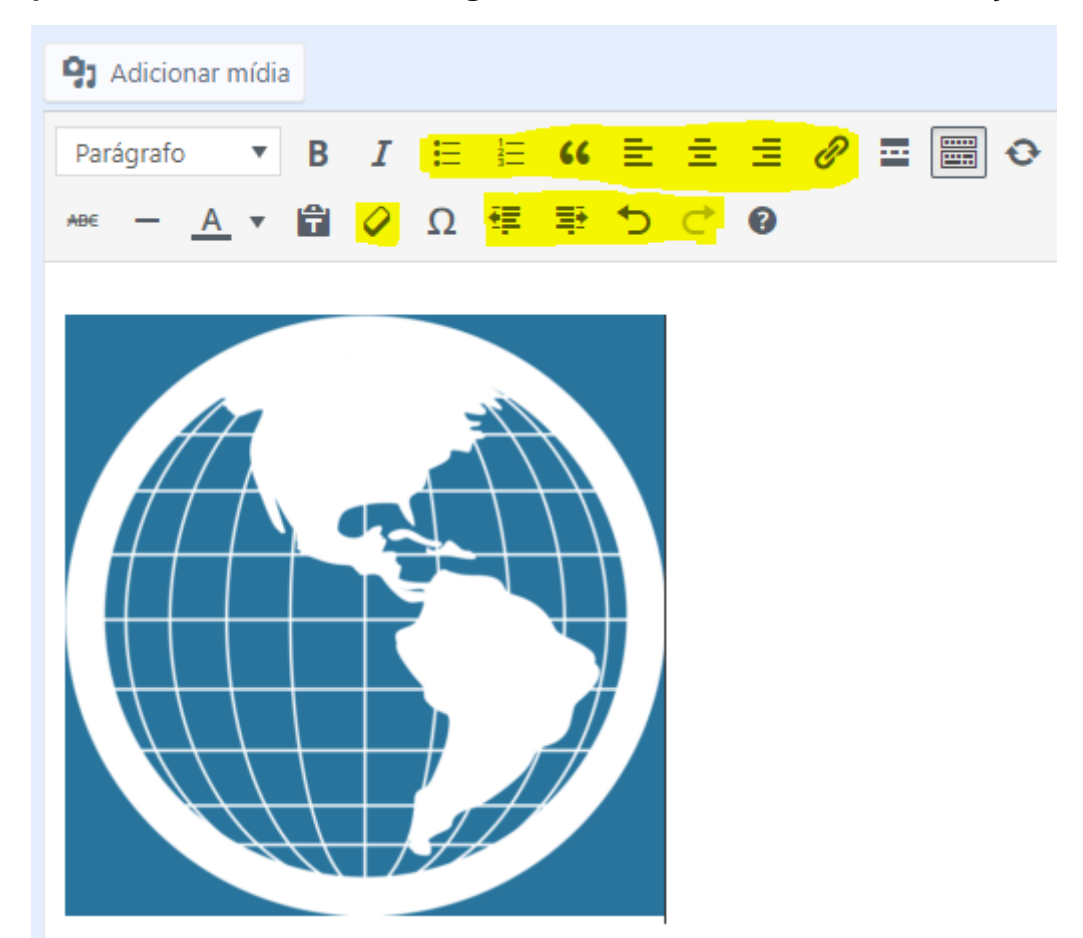

**Para colocar um vídeo, insira a URL como texto**. Funciona com YouTube, Vimeo e Dailymotion. Essa opção é boa para mostrar uma demonstração do produto.

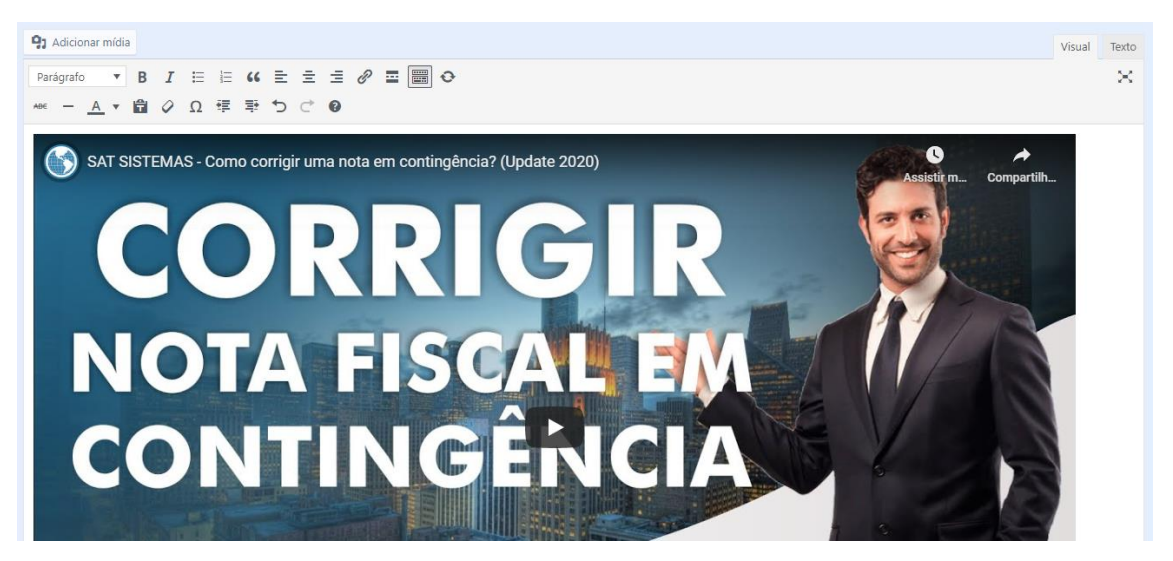

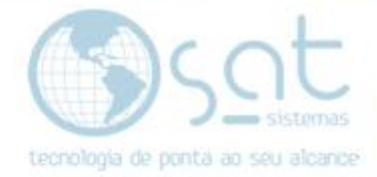

**Para colocar uma música, playlist ou podcast, insira a URL como texto**. Funciona com SoundCloud e Spotfy. Essa opção é util para vendas de DVDs, singles, e afins. Lembrando que a loja permite venda de downloads.

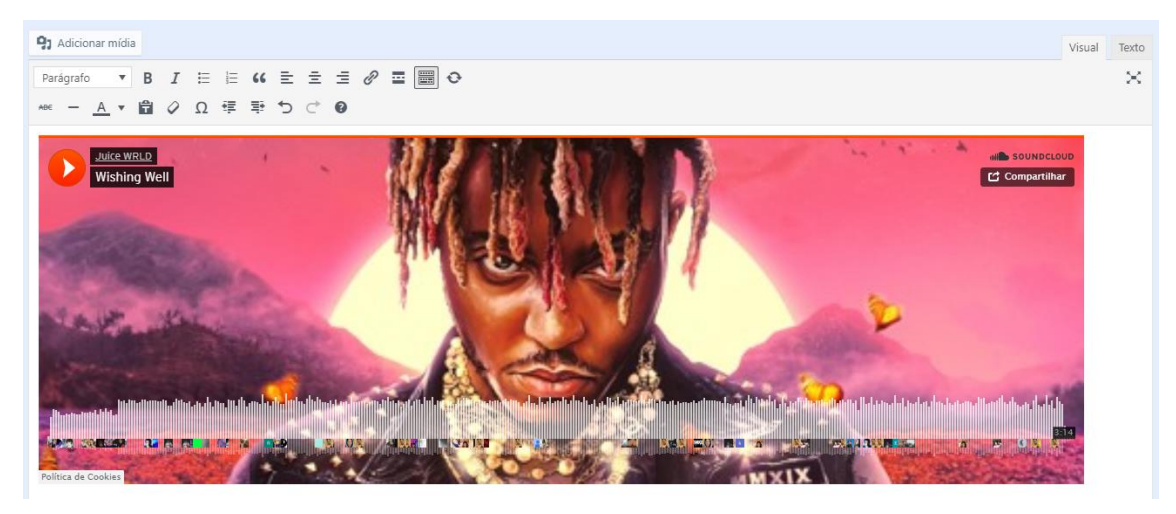

**Se você clicar no icone marcado pode insserir uma imagem do Slider Revolution**. Basta apertar no **+ para inserir** o slider. **Lembrando que o Slider Revolution é extremamente complexo e so vamos fornescer na implantação o slider da página inicial**. Demais sliders são a parte.

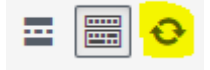

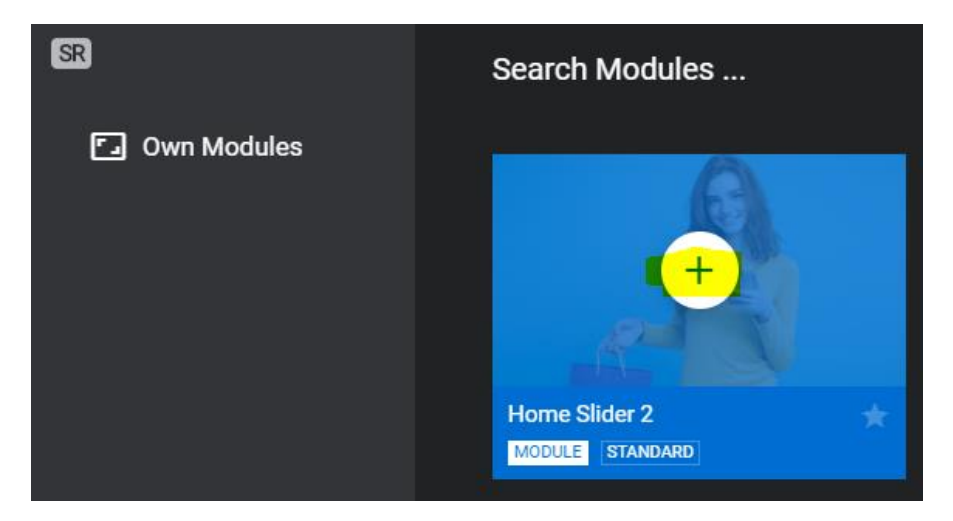

O slider é representado por este código.

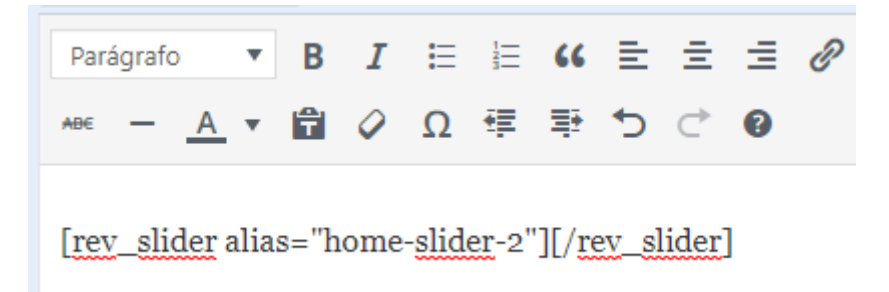

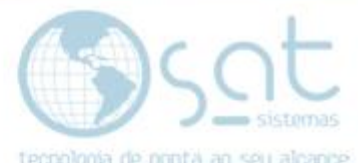

**Na lateral direita** você pode definir uma **imagem destacada**. **So funciona no blog**. Essa é uma imagem que aparece em algumas redes sociais ao postar o link da postagem e que fica ao topo da postagem, podendo ser usada como banner.

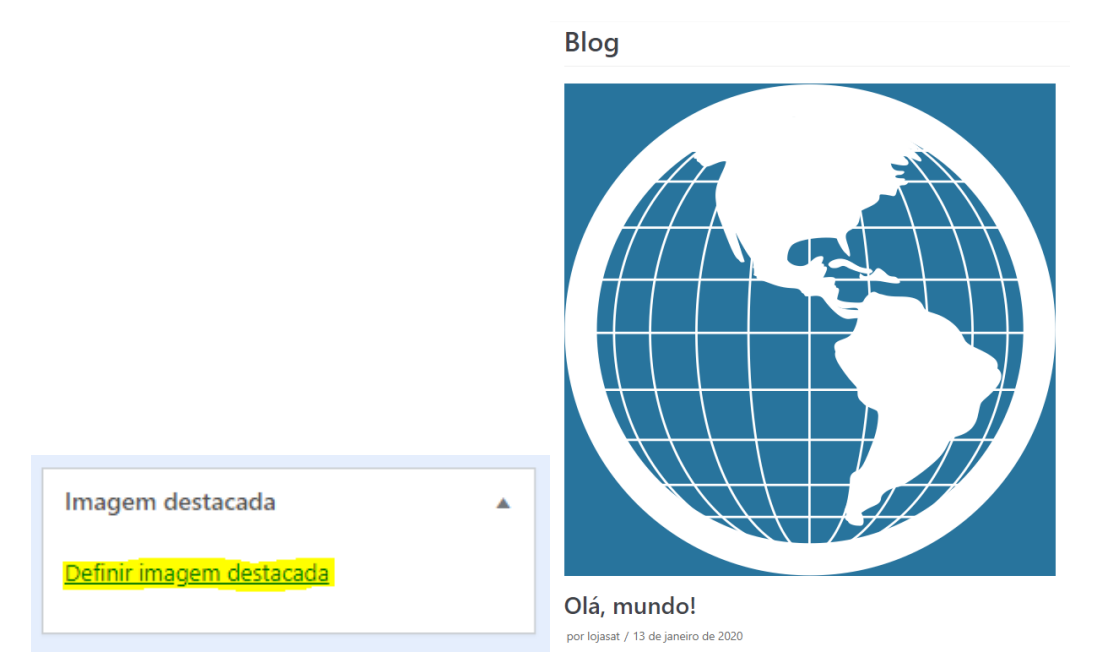

Recomendamos que coloque uma imagem retangular de dimenssões baixas para não estrapolar o limite do blog e para deixar este com uma melhor estetica e fácil navegação.

### **V – OUTRAS OPÇÕES**

**Você pode mudar o nome dos posts.**

**So altere o link permanente sobe supervisão de um especialista de SEO e sobe sua conta em risco**.

## Empresa

Link permanente: https://rev.studioadamas.com.br/demonstracao/empresa/ Editar

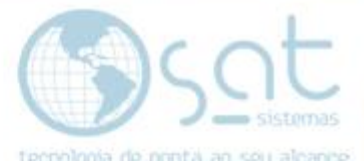

 $- - - - - - - - - -$  MORE ------

**Se você clicar no traço vai ser criada uma linha**. Essa opção é so para separação de textos. **Se escrever três traços (---) e apertar enter isso também cria uma linha**.

<u> ₩ - Α</u> ▼ 台 Ο Ω = 手 

**Se você clicar no simbolo marcado vai criar uma linha de ler mais**. **Essa opção so funciona para o blog**. Básicamente isso gera no post um link escrito leia mais onde você quiser. Tudo que você inserir abaixo da linha no editor vai ficar oculto para o visitante até que ele click em leia mais. Mantem formatação.

---------------------------

▼ B *I* 目目 K 目 로 크 <mark># ■ ■</mark> <del>O</del> Parágrafo 46 - A ▼ 自 ⊘ Ω 章 垂 つ ♂ ●

#### **Post sem o leia mais.**

#### **Blog**

#### Olá, mundo!

por lojasat / 13 de janeiro de 2020

Exemplo de blog. Esse é o seu primeiro post. Edite-o ou exclua-o, e então comece a escrever! Esse post pode ser usado para atualizações referentes a... Continue a ler »

#### **Post com o leia mais**

#### Olá, mundo!

por lojasat / 13 de janeiro de 2020

## Exemplo de blog.

Esse é o seu primeiro post. Edite-o ou exclua-o, e então comece a escrever!

Continue a ler »

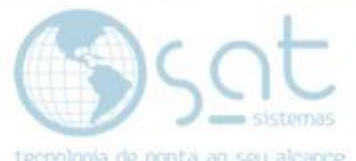

**Se você clicar em texto vai abrir o editor HTML**. Existem alguns codigos mais comuns exibidos em forma de menu, porem so recomendamos o uso dessa parte do editor se você entender HTML. **Não vamos ensinar HTML**.

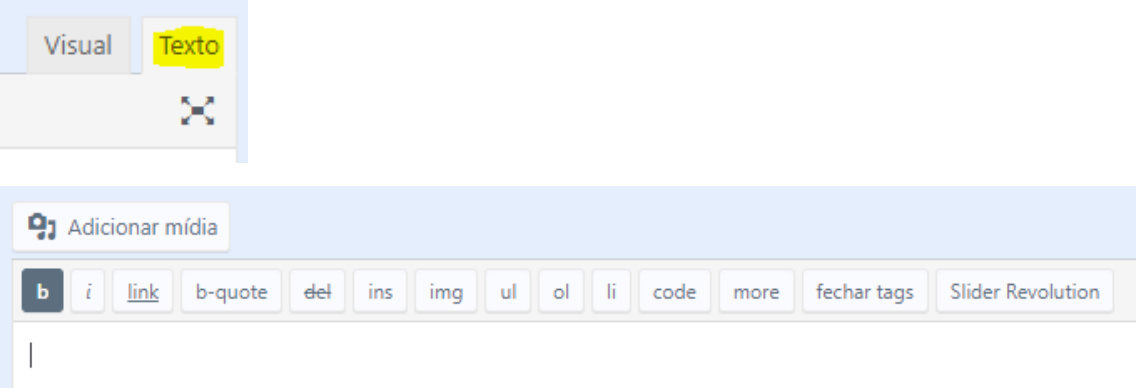

**Você pode clicar em ? para ver todos os atalhos do teclado**. Porem já listamos os mais praticos nessa documentação.

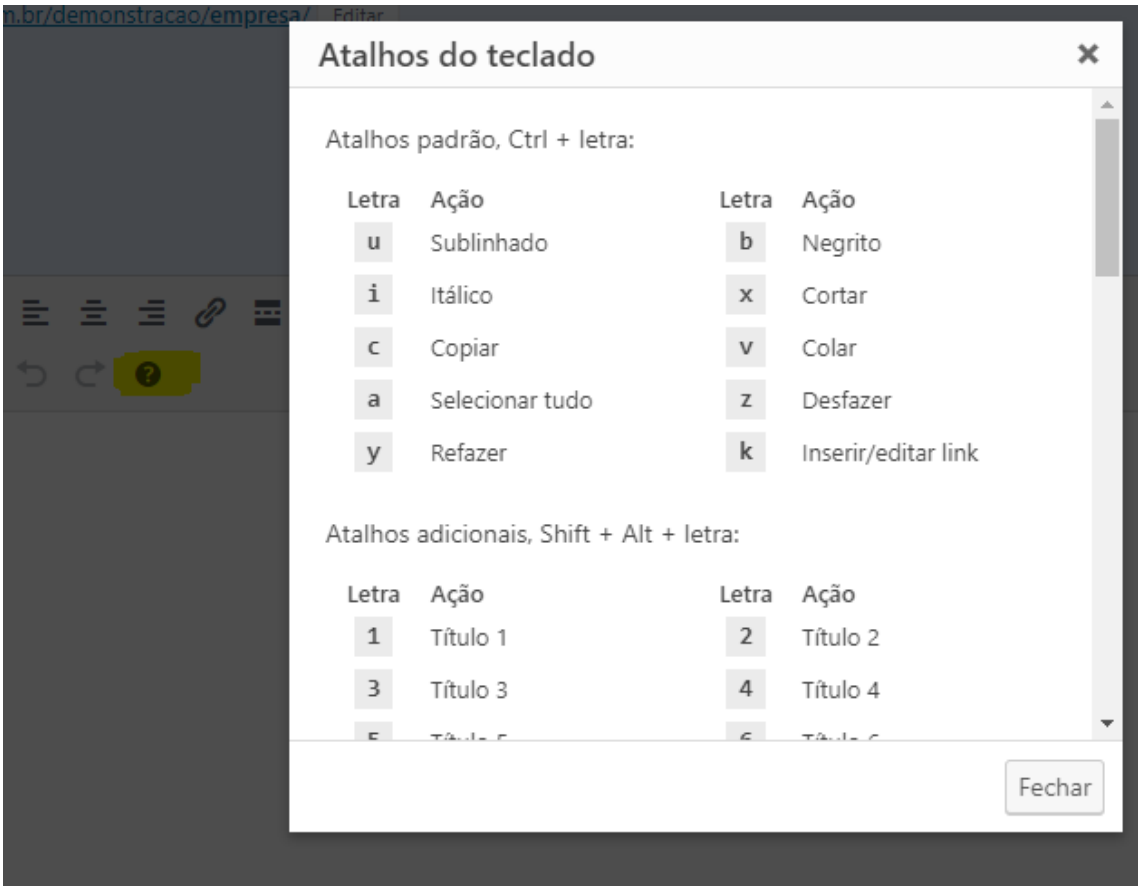

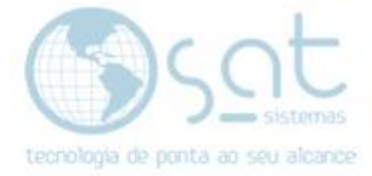

#### **VI – PUBLICAR**

**Click em vizualisar alterações para ver se está tudo certo**.

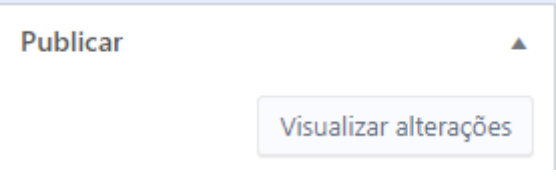

**Em status você define como está trabalhando com o post**. **Publicado significa** que se você atualizar **as informações ficam visiveis ao visitante**. **Rascunho significa** que você vai **salvar algo temporario** para depois tornar publico. **Revisão pendente funciona similar a rascunho**. **Se algo estiver publico e você quiser remover a vizualisação, use a opção seguinte**.

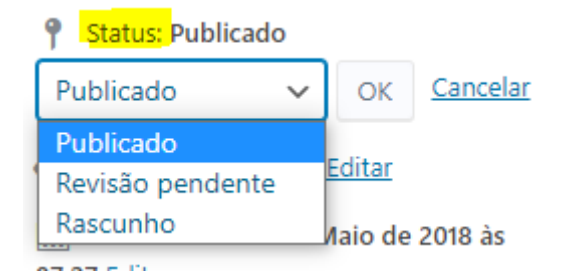

**Visibilidade define quem vai o post**. **Publico significa** que vai estar **visivel a todos**. **Privado significa** que vai estar **visivel somente ao editor** do post e demais membros de acesso similar.

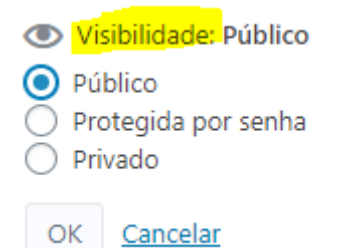

**Protegido por senha cria um post visivel a todos, porem que exige uma senha de acesso por parte do visitante**. Isso é util para posts liberados apenas mediante pagamento ou inscrição. Lembrando que tem opção de venda de download no e-commerce.

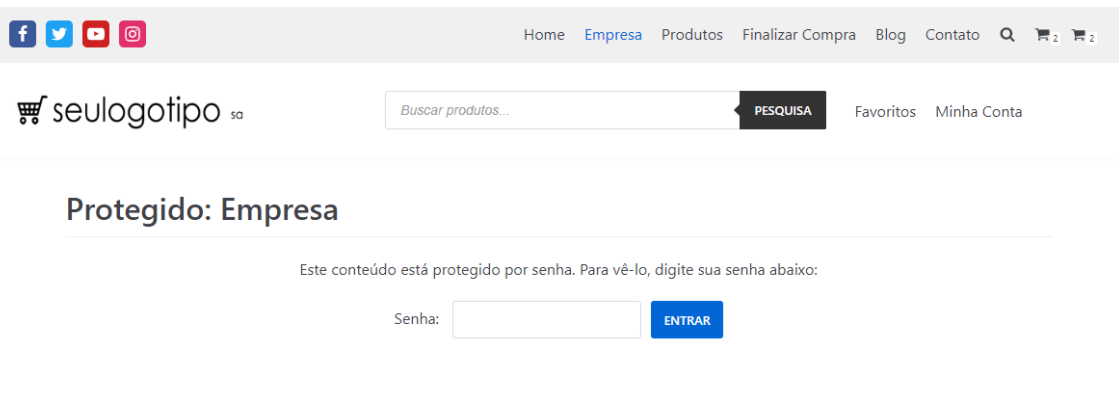

Página 20

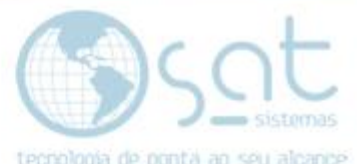

**Se for um post novo você pode clicar direto em salvar como rascunho** para deixar como rascunho e privado ao mesmo tempo. Assim que publicar você deve seguir o mostrado acima.

**Publicar** 

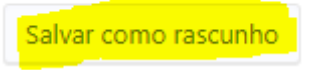

**Em publicar você pode agendar uma data para a postagem ficar visivel**. **So funciona no blog**.

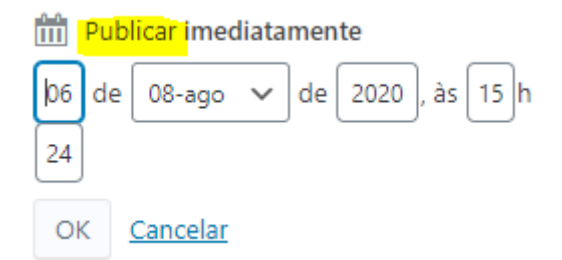

**No campo categoria você pode escolher uma categoria ou criar uma nova**. Categorias ajudam o visitante a filtrar os posts, similar ao que as tags e categorias fazem com os produtos. Porem posts não aparecem na busca de produtos.

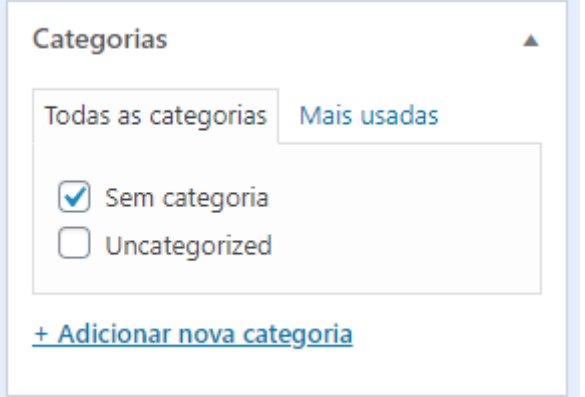

**Para adicionar uma nova categoria click em + adicionar nova categoria**. **Digite o nome da categoria e click em adicionar nova categoria**.

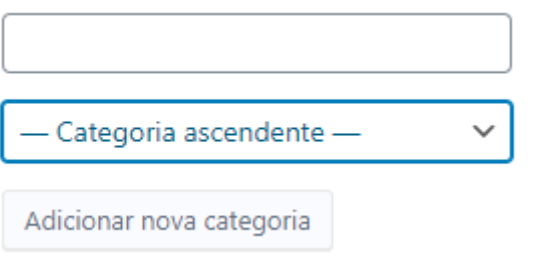

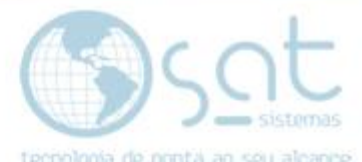

**Finalizado tudo, click em publicar, atualizar ou agendar**. Lembrando de estar ciente do status e visibilidade da página antes de fazer isso.

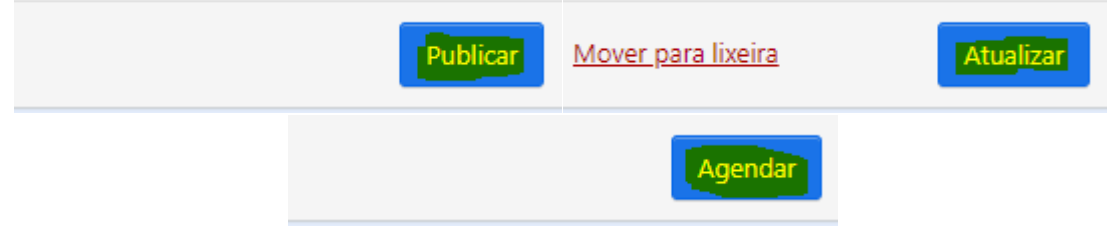

#### **VII – MUDANDO O VISUAL**

O visual nesse caso não é o das postagens, mas sim da página blog onde você acessa as demais postagens.

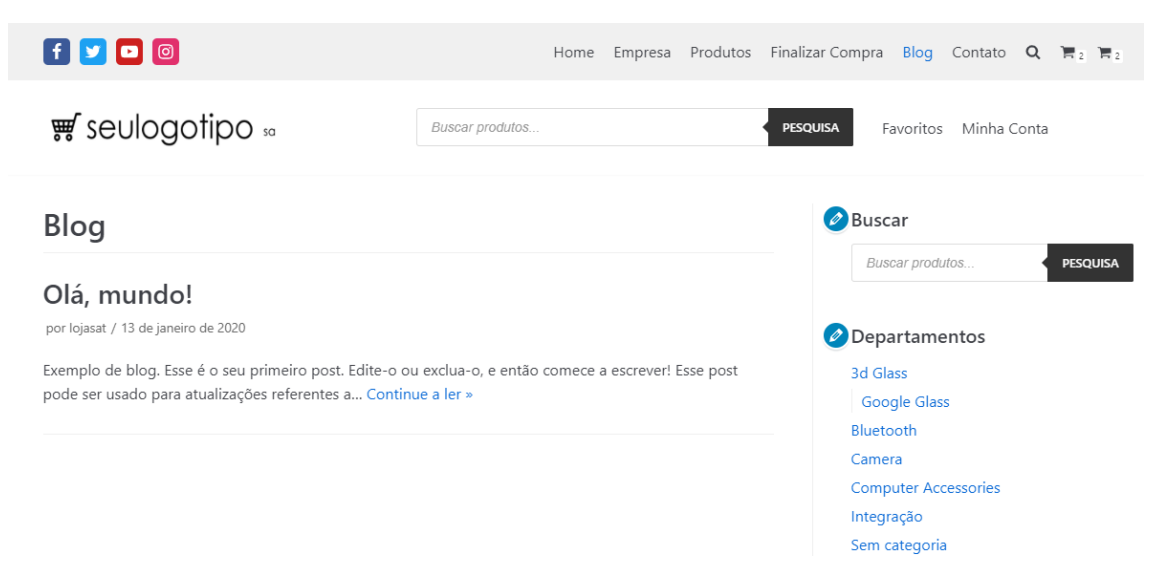

**Entre no editor** clicando em aparência.

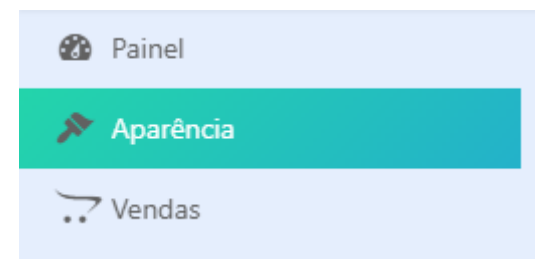

Dentro do editor **click em blog** para poder visualizar as alterações**.**

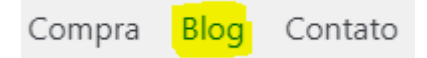

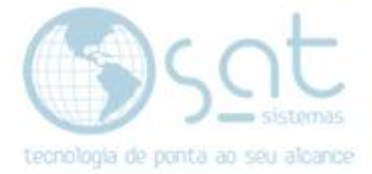

Na lateral **click em leiaute.**

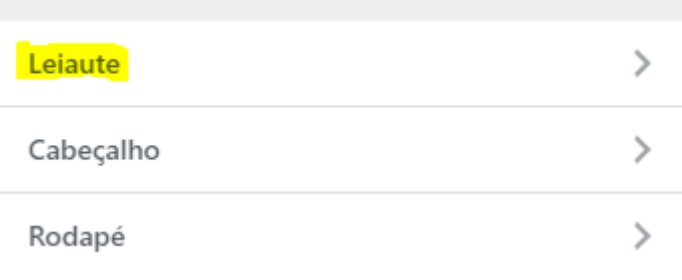

#### **Click em arquivos e índice do blog**.

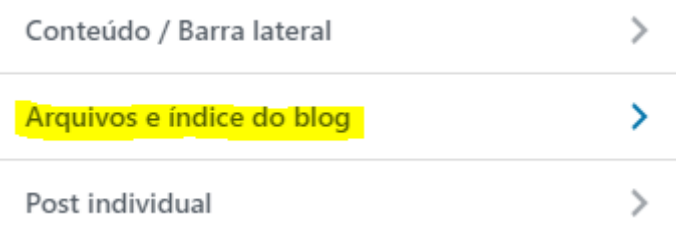

**Em order posts by você pode fazer as postagens aparecerem da mais nova para mais antiga** (date posted descending) **ou da mais antiga para a mais nova** (date posted ascending). **Date updated é o mesmo que descending**, com a diferença de que se você alterar algo num post antigo ele passa a aparecer no topo.

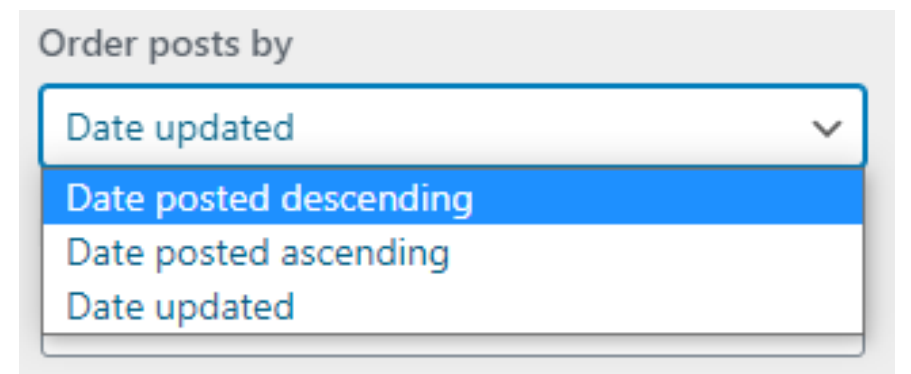

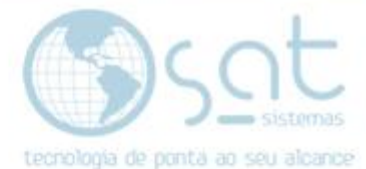

#### **Através de leiaute em grade você pode alterar como os posts são exibidos**.

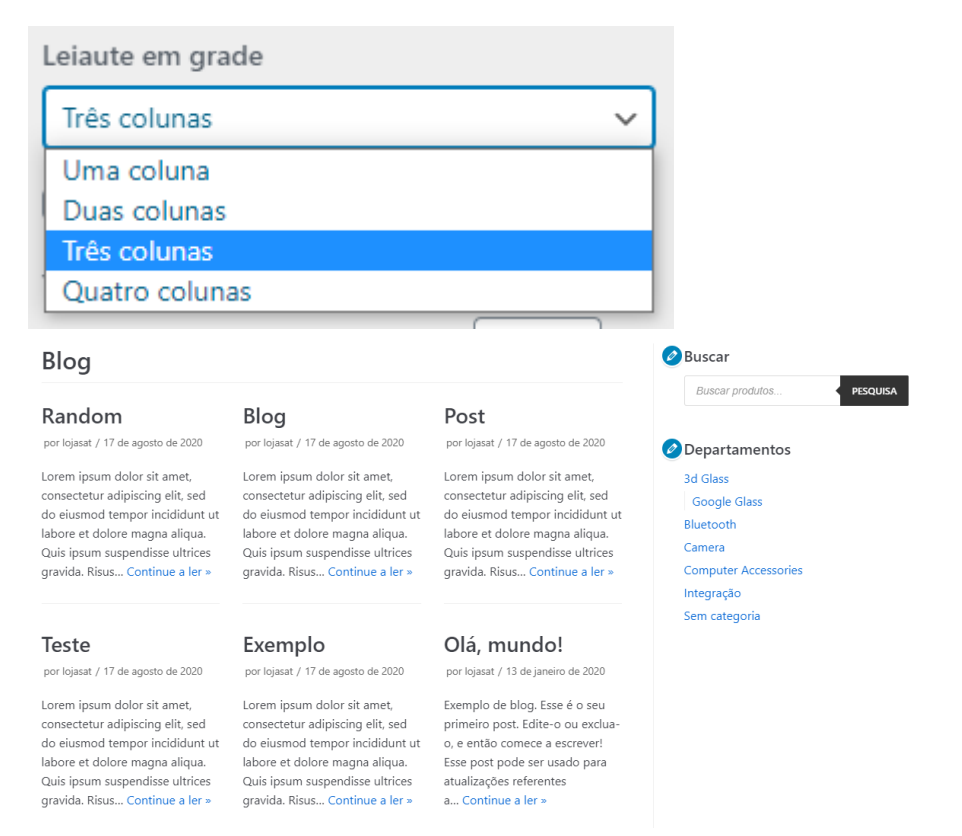

#### **Tamanho do Resumo define o tamanho do texto de resumo mostrado** (primeiro paragrafo.) O número indica quantas palavras aparecem.

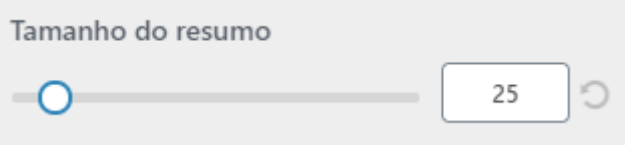

## Random

por lojasat / 17 de agosto de 2020

Lorem ipsum dolor sit amet, consectetur adipiscing elit, sed do eiusmod tempor incididunt ut labore et dolore magna aliqua. Quis ipsum suspendisse ultrices gravida. Risus... Continue a ler »

# Random

por lojasat / 17 de agosto de 2020

Lorem ipsum dolor sit amet,... Continue a ler »

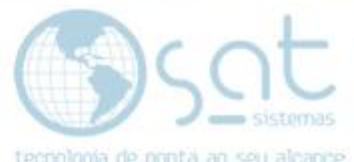

**Em ordem de conteúdo você pode tornar um elemento invisível clicando no ícone do olho ou mudar a ordem destes arrastando os blocos**.

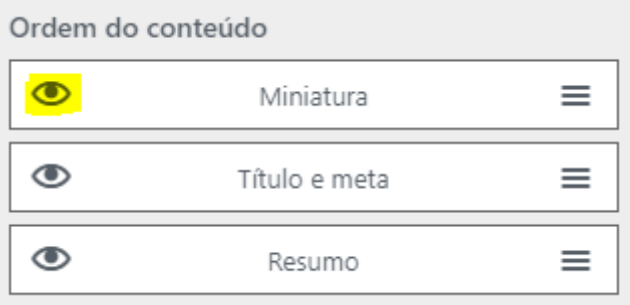

Lorem ipsum dolor sit amet, consectetur adipiscing elit, sed do eiusmod tempor incididunt ut labore et dolore magna aliqua. Quis ipsum suspendisse ultrices gravida. Risus... Continue a ler »

## Random

por lojasat / 17 de agosto de 2020

**Em ordem das metainformações você pode tornar um elemento invisivel clicando no ícone do olho ou mudar a ordem das informações**. Estimated reading time calcula o tempo de leitura do texto.

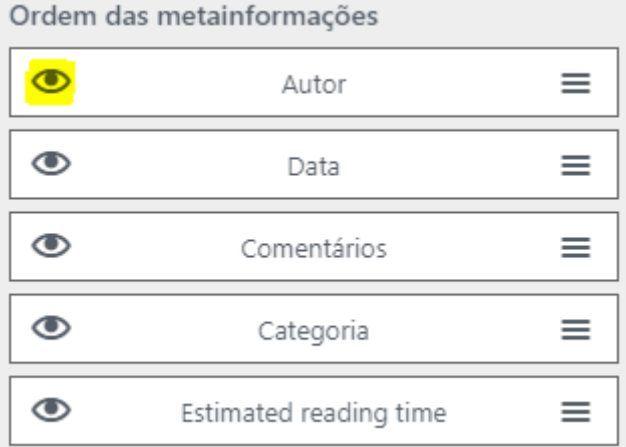

## Random

por lojasat / 17 de agosto de 2020 / Sem categoria / 1 min read

Lorem ipsum dolor sit amet, consectetur adipiscing elit, sed do eiusmod tempor incididunt ut labore et dolore magna aliqua. Quis ipsum suspendisse ultrices gravida. Risus... Continue a ler »

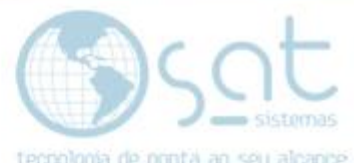

**Em avatar do autor você pode torar o avatar visivel e mudar o tamanho deste em pixels**.

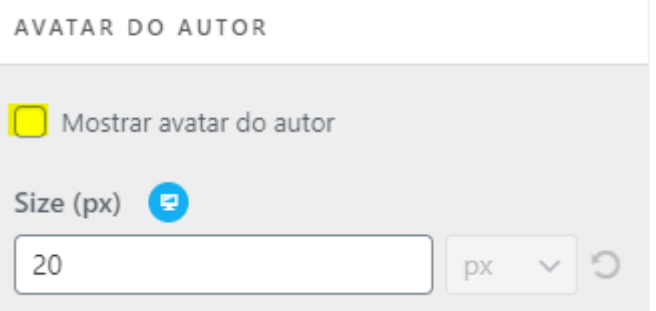

## Random

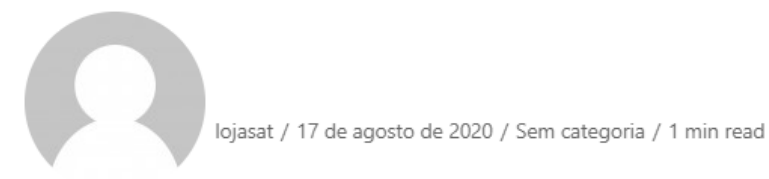

Lorem ipsum dolor sit amet, consectetur adipiscing elit, sed do eiusmod tempor incididunt ut labore et dolore magna aliqua. Quis ipsum suspendisse ultrices gravida. Risus... Continue a ler »

**Em continue a ler você pode altera a menssagem do link** de continue a ler, que faz o visitante abrir a postagem e **também pode transformare o link em botão**.

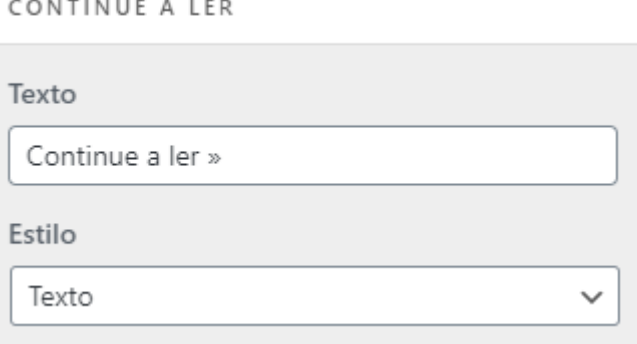

## Random

por lojasat / 17 de agosto de 2020 / Sem categoria / 1 min read

Lorem ipsum dolor sit amet, consectetur adipiscing elit, sed do eiusmod tempor incididunt ut labore et dolore magna aliqua. Quis ipsum suspendisse ultrices gravida. Risus...

LEIA MAIS~

Demais opções não são relevantes ou vão ser descontinuadas.

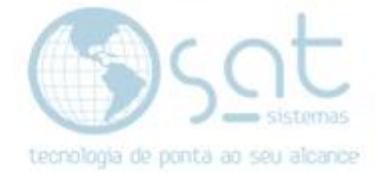

#### **VIII – ALTERANDO O MENU**

O menu do blog pode ser alterando em outro local**, ainda dentro dessa parte de aparência**. **Lembre de deixar o blog aberto**.

#### **Vá em Leiaute**.

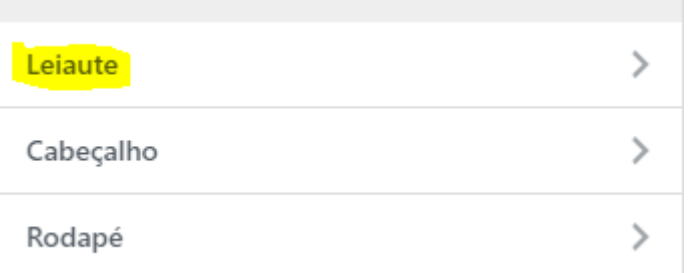

#### **Click em conteúdo / barra lateral.**

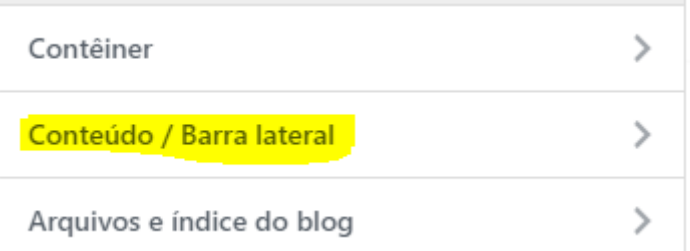

#### **Click em arquivos e índice do blog.**

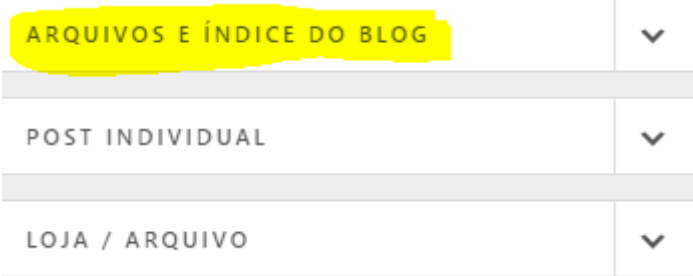

**Em leiaute da barra lateral temos 3 opções de posicionamento do menu**. A primeira deixa o menu invisível, a segunda a esquerda e a terceira a direita.

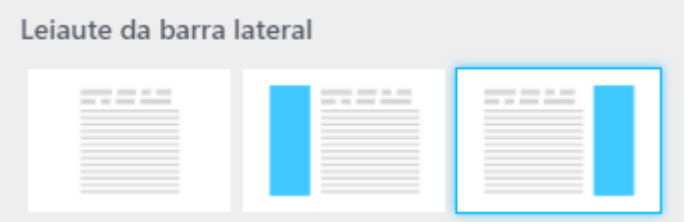

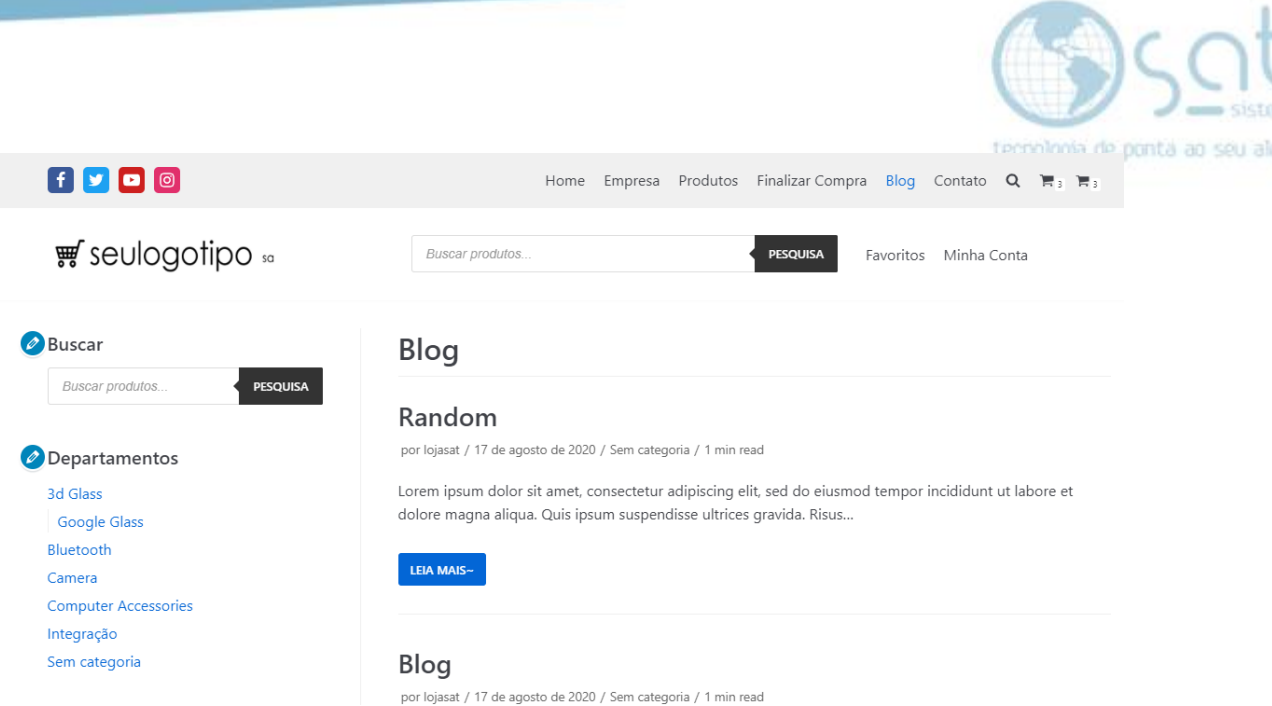

mas ance

#### **Em largura do conteúdo você pode alterar a largura do menu.**

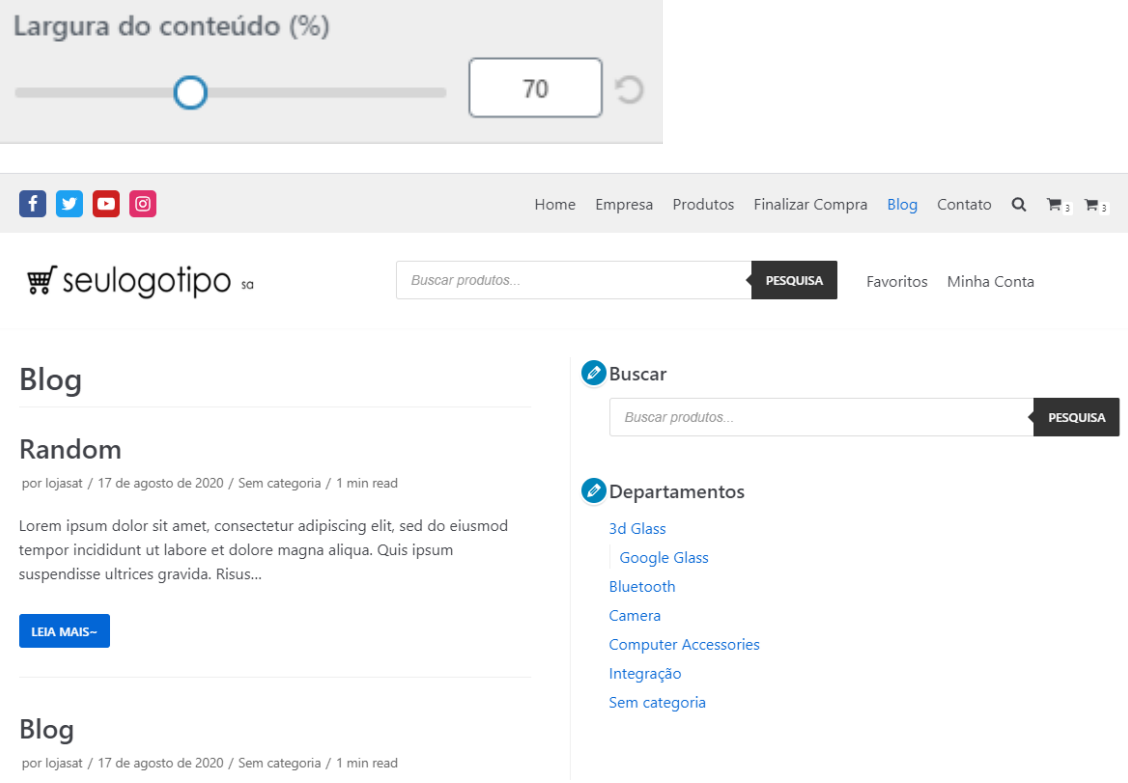

#### **IX – REMOVENDO O BLOG**

Caso não queira ter o blog no seu e-commerce temos de editar o menu. **Tome bastante cuidado ao fazer essa alteração**.

A partir do painel principal **click em aparência > menus > main menu > blog > remover > publicar.** Se fizer isso o blog continua no sistema e pode ser habilitado novamente. Você so vai estar retirando ele do menu.

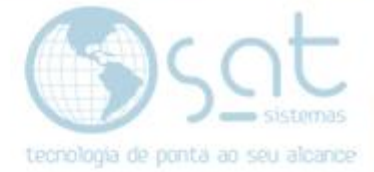

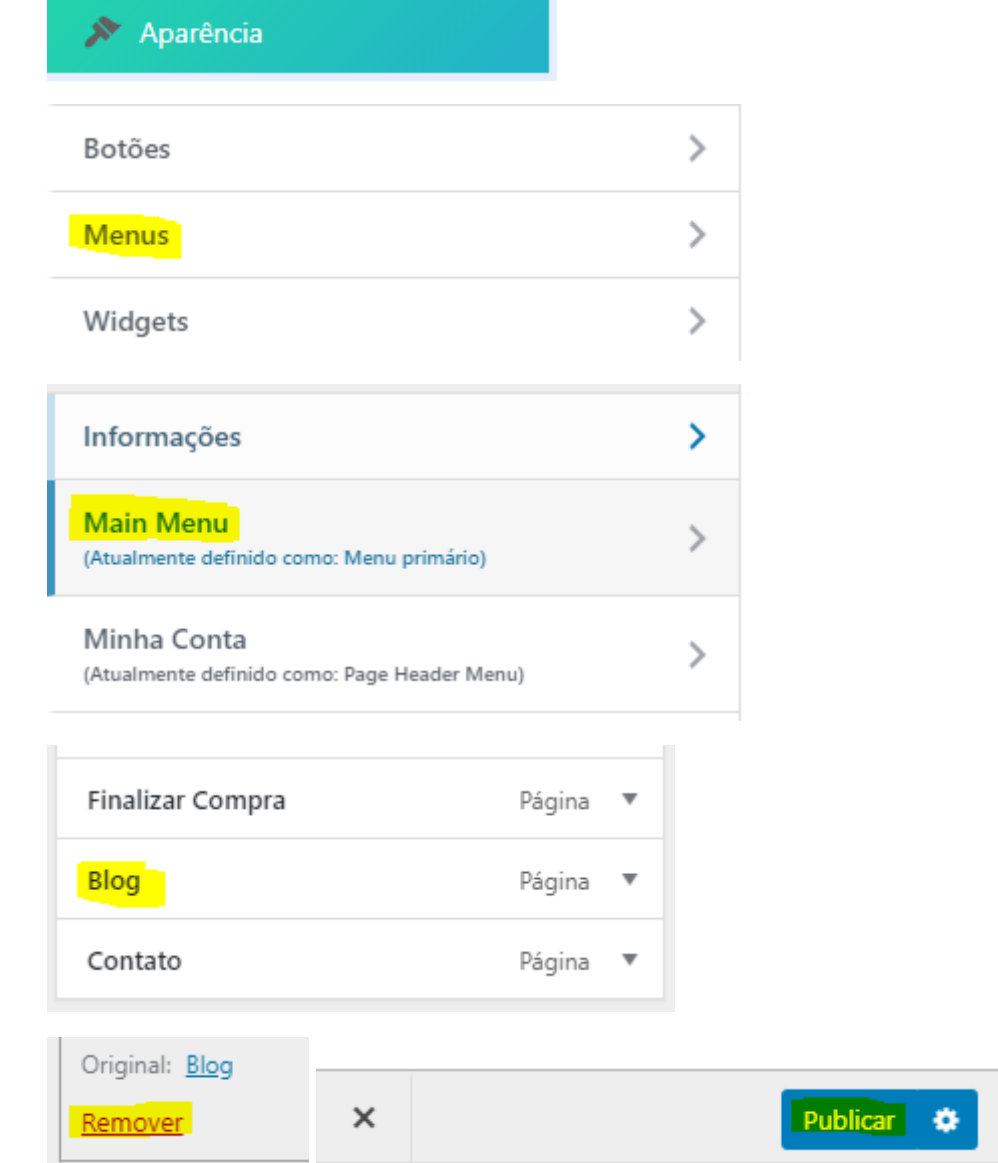

Editando o blog (20-08-2020)

Página 29